## <span id="page-0-0"></span>Manual de Usuario - Terminal

<span id="page-0-2"></span>Implementación, Puesta en Marcha y Soporte de los Servicios Asociados al Sistema Logístico de la Comunidad Portuaria de Valparaíso "SILOGPORT 2021"

<span id="page-0-3"></span>OF: L33401\_L33402

<span id="page-0-1"></span>Doc. Nº: Edic. /Rev.: A/0 Fecha: 29/03/2023

Este documento es propiedad de Indra, de Difusión Limitada, no pudiendo ser usado con fines distintos de aquellos para los que ha sido entregado, ni reproducido, total o parcialmente, ni transmitido o comunicado a ninguna

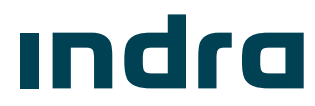

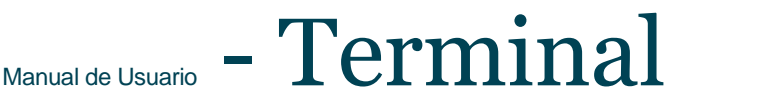

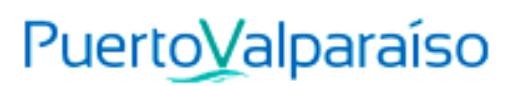

**¡Error! No se encuentra el origen de la referencia.**

# [Manual de Usuario](#page-0-0) - [Terminal](#page-0-0)

Implementación, [Puesta en Marcha y](#page-0-2)  [Soporte de los Servicios Asociados al](#page-0-2)  [Sistema Logístico de la Comunidad](#page-0-2)  [Portuaria de Valparaíso "SILOGPORT](#page-0-2) 

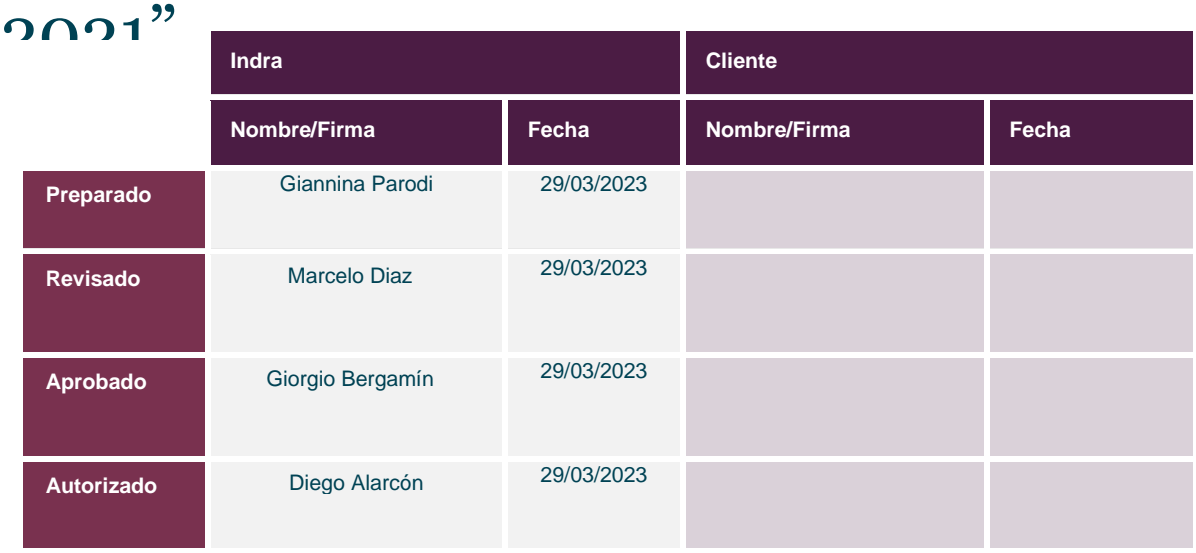

Los datos e información que aquí se incluyen son propiedad del Cliente y han sido realizados por Indra Sistemas, S.A. Estos datos e información no pueden ser revelados total ni parcialmente a terceros. Tampoco deben ser copiados total o parcialmente (excepto para ser utilizados dentro de Programa al que pertenecen), ni pueden utilizarse para propósitos distintos a la ejecución del programa para el que han sido proporcionados sin el previo consentimiento por escrito del Cliente y de Indra Sistemas, S.A.

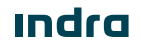

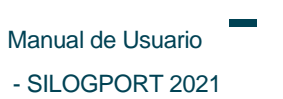

## Registro de Ediciones y Revisiones de Páginas

Este documento contiene las páginas siguientes, en las ediciones y revisiones que se indican:

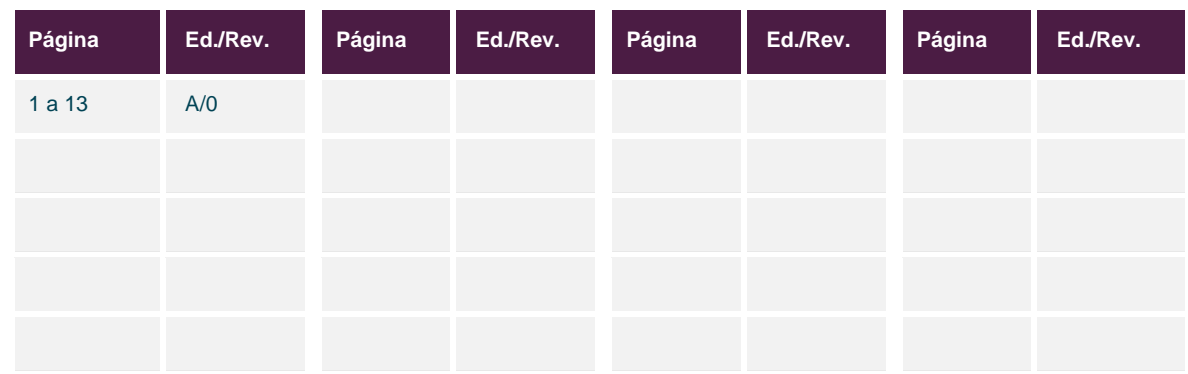

## Registro de Cambios en el Documento

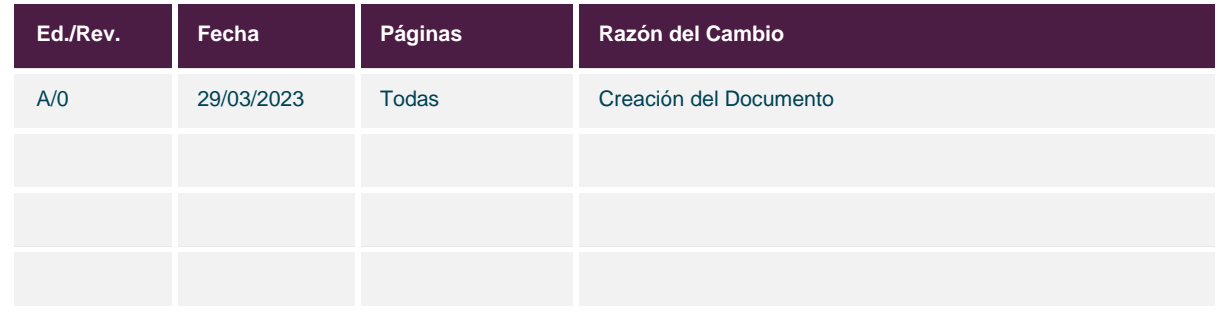

![](_page_2_Picture_7.jpeg)

![](_page_3_Picture_0.jpeg)

![](_page_3_Picture_1.jpeg)

Manual de Usuario - SILOGPORT 2021

## Índice General

![](_page_3_Picture_22.jpeg)

![](_page_4_Picture_1.jpeg)

## Índice de Figuras

### Figura Descripción en el establecer en el escripción en el establecer en el establecer en el establecer en el e Figura 1. Listado de Terminales [..........................................................................................................................9](#page-9-2) Figura 2. Ver Detalle Terminal – Carga [.............................................................................................................10](#page-10-2) Figura 3. Ver Detalle Terminal – Mercancía [......................................................................................................11](#page-11-0) Figura 4. Ver Detalle Terminal – [Documento.....................................................................................................11](#page-11-1) Figura 5. Ver Detalle Terminal – [Fiscalización...................................................................................................12](#page-12-0)

![](_page_5_Picture_0.jpeg)

![](_page_5_Picture_1.jpeg)

## Índice de Tablas

![](_page_5_Picture_49.jpeg)

**Indra** 

![](_page_6_Picture_1.jpeg)

 $M_{\text{Mannual de Usuario}}$  -  $\text{Terminal}$  $\text{Terminal}$  $\text{Terminal}$  Puerto Valparaíso

## <span id="page-6-0"></span>1 Introducción

El presente documento describe el o los procedimiento a realizar en la pantalla Terminal para que sea utilizado por los usuarios correspondientes.

El objetivo principal del documento es describir en detalle las diferentes acciones que comprenden la funcionalidad y permitirá al usuario del sistema ejecutarlas.

#### <span id="page-6-1"></span>1.1 Alcance

El contenido de este documento tiene por alcance el manual de usuario de la pantalla Terminal del producto "SILOGPORT 2021".

![](_page_6_Picture_8.jpeg)

![](_page_7_Picture_0.jpeg)

![](_page_7_Picture_1.jpeg)

## <span id="page-7-0"></span>2 Siglas y Definiciones

#### <span id="page-7-1"></span>2.1 Siglas

<span id="page-7-2"></span>![](_page_7_Picture_55.jpeg)

Tabla 1. Acrónimos y Definiciones

![](_page_7_Picture_7.jpeg)

![](_page_8_Picture_0.jpeg)

## $\Gamma_{\text{Mannual de Usuario}}$  -  $\text{Terminal}$  $\text{Terminal}$  $\text{Terminal}$

## PuertoValparaíso

## <span id="page-8-0"></span>3 Terminal

La funcionalidad de terminal le permite al usuario terminal solicitar travesías para la bajada al puerto. El acceso a terminal es configurable desde la parametrización de los perfiles. Es posible ingresar al módulo de terminal disponibles desde la opción.

Es posible acceder a las funcionalidades de:

- Reprocesar (Semáforo).
- Disponibilizar (Semáforo).
- Solicitar Travesía (Bajada Terminal).
- Ver Detalle.

#### <span id="page-8-1"></span>3.1 Listar Terminales

Corresponde a la visualización de todos los países disponibles, desde el listado se podrá acceder a las opciones de reprocesar, disponibilizar y visualizar el detalle de un registro seleccionado. La pantalla presenta los siguientes elementos:

- **Buscador:** Campo que permite ingresar un valor para la búsqueda de los elementos desplegados en la grilla.
- **Filtrar Búsqueda:** Campo que permite ingresar valores para filtrar de los elementos desplegados en la grilla.
- **Exportar a Excel:** Permite exportar a excel la información de uno o varios registros de la grilla.
- **Grilla:** Permite visualizar información de los registros:
	- o **N° Carga:** Corresponde a la cantidad de carga transportada.
	- o **IMO:** Corresponde a si lleva carga peligrosa o no.
	- o **Contendor:** Corresponde al identificador del contenedor.
	- o **Terminal:** Corresponde al nombre de la empresa terminal.
	- o **Fecha Disponible:** Corresponde a la fecha de envío del webservice disponible.
	- o **Booking:** Corresponde al número de reserva de la nave.
	- o **N° Rotación:** Corresponde al número interno de rotación del terminal.
	- o **Nave – N° Operación:** Corresponde al nombre de la nave y el identificador de la operación.

 $M_{\text{Mannual de Usuario}}$  -  $\text{Terminal}$  $\text{Terminal}$  $\text{Terminal}$  PuertoValparaíso - SILOGPORT 2021

- o **Estado:** Corresponde al estado de la carga.
- **Paginador**: Asociado a la grilla que permite seleccionar cantidad de elementos a desplegar.

![](_page_9_Picture_123.jpeg)

Figura 1. Listado de Terminales

#### <span id="page-9-2"></span><span id="page-9-0"></span>3.2 Reprocesar

Al presionar el botón Reprocesar, el sistema realiza nuevamente el proceso de invocar el webservice de consulta semáforo hacia el terminal.  $\overline{\textcircled{}}$  Reprocesar

Las implicancias del reprocesar:

• Es necesario tener el evento carga completa resuelto para ser reprocesado.

#### <span id="page-9-1"></span>3.3 Disponibilizar

Al presionar el botón Disponibilizar, el sistema realiza la aprobación del evento semáforo, dejando este en estado completo. **Disponibilizar** 

Las implicancias del reprocesar:

• Es necesario tener el evento carga completa resuelto para ser disponibilizado.

![](_page_10_Picture_1.jpeg)

 $\mathcal{M}_{\text{\tiny{Manual de Usuario}}}$  -  $\mathbf{\text{Terminal}}$  $\mathbf{\text{Terminal}}$  $\mathbf{\text{Terminal}}$  PuertoValparaíso

### <span id="page-10-0"></span>3.4 Solicitar Travesía

Al presionar el botón Solicitar, el sistema realiza la solicitud de bajada al terminal, dejando el evento solicitud terminal en estado completo. **Solicitar Travesía** 

Las implicancias del solicitar:

• Es necesario que las cargas de la travesía tengan el evento cargas completas y semáforo completo.

#### <span id="page-10-1"></span>3.5 Ver Detalle

El usuario puede visualizar el detalle de un terminal al seleccionar un registro desde el listado, presionando el ícono disponible en la columna de acciones. La pantalla muestra la siguiente información:  $\oplus$ 

![](_page_10_Figure_9.jpeg)

<span id="page-10-2"></span>Figura 2. Ver Detalle Terminal – Carga

![](_page_10_Picture_11.jpeg)

 $M_{\text{Mannual de Usuario}}$  -  $\text{Terminal}$  $\text{Terminal}$  $\text{Terminal}$  PuertoValparaíso

- SILOGPORT 2021

![](_page_11_Picture_54.jpeg)

#### Figura 3. Ver Detalle Terminal – Mercancía

<span id="page-11-0"></span>![](_page_11_Picture_55.jpeg)

Figura 4. Ver Detalle Terminal – Documento

<span id="page-11-1"></span>![](_page_11_Picture_6.jpeg)

![](_page_12_Picture_0.jpeg)

## $M_{\text{Mannual de Usuario}}$  -  $\text{Terminal}$  $\text{Terminal}$  $\text{Terminal}$  PuertoValparaíso

- SILOGPORT 2021

![](_page_12_Picture_47.jpeg)

<span id="page-12-0"></span>Figura 5. Ver Detalle Terminal – Fiscalización

![](_page_12_Picture_5.jpeg)

![](_page_13_Picture_0.jpeg)

Página intencionadamente dejada en blanco

**<u>Indra</u>** 

Avenida Isidora Goyenechea 2800, piso 12

Edificio Titanium La Portada, Las Condes

Santiago, Chile

indracompany.com

![](_page_14_Picture_4.jpeg)